# healow

# healow Insights - PRISMA Setup and User Guide

April 2021

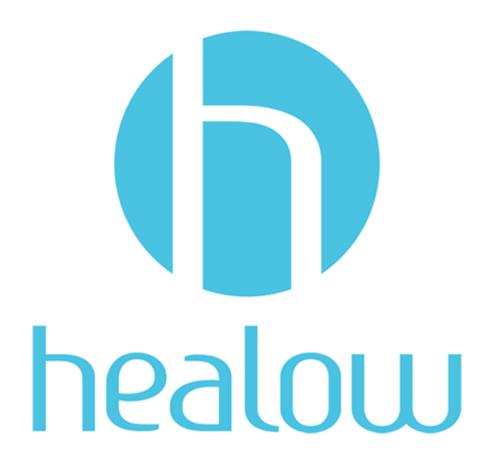

# CONTENTS

| Patient Safety Features                                          | 4  |
|------------------------------------------------------------------|----|
| Documentation Terms and Conditions                               | 5  |
| ABOUT THIS GUIDE                                                 | 6  |
| Product Documentation                                            | 6  |
| Getting Support                                                  | 6  |
| Conventions                                                      | 7  |
| Activating and Accessing PRISMA                                  | 8  |
| Activating PRISMA                                                | 8  |
| Activating PRISMA when the Interoperability Hub is not Activated | 8  |
| Activating PRISMA when the Interoperability Hub is Activated     | 11 |
| Security Settings                                                | 13 |
| Accessing PRISMA                                                 | 13 |
| Accessing through the Patient Hub                                | 14 |
| Accessing through the Progress Notes                             | 14 |
| Using the healow Insights Button                                 | 15 |
| HEALOW INSIGHTS WINDOW                                           | 16 |
| healow Insights Icons                                            | 17 |
| healow Insights Warnings                                         | 17 |
| healow Insights Disclaimers                                      | 18 |
| Window Last Refreshed                                            | 19 |
| Access Logs                                                      | 19 |
| Records Tab                                                      | 20 |
| Overview Tab                                                     | 23 |
| healow Hub Tab                                                   | 24 |
| PRISMA Tab                                                       | 25 |
| Using the PRISMA Search Field                                    | 26 |

#### Contents

| APPENDIX A: NOTICES | <br>27 |
|---------------------|--------|
| Trademarks          |        |

## Patient Safety Features

No Patient Safety, Security, or Compliance-Related Updates \_\_\_\_\_\_\_7

## DOCUMENTATION TERMS AND CONDITIONS

**Documentation**: This document contains information that is confidential and proprietary to healow, LLC and is intended for use solely by its authorized licensees (the "Authorized Entities"). In accordance with these conditions and contractual agreements by the Authorized Entity, this document may not be copied, displayed, distributed, published, or otherwise reproduced, otherwise used, transmitted, or in any form or otherwise made available or used by anyone other than the Authorized Entity to whom this document was originally delivered without the prior written consent of healow, LLC. Pursuant to Authorized Entity's agreement with healow, Authorized Entities may receive copies of or access to certain written technical support or explanatory documents regarding healow's software, healow's services, and/or healow's internal policies and procedures (collectively, the "Documentation").

The examples, images, and scenarios presented in this Documentation are solely for explanatory use of healow's software and services and should not be construed as directives for clinical or medical decisions; the Authorized Entity is ultimately and completely responsible for clinical and/or medical decisions made regarding patient care.

healow's Documentation may contain hyperlinks to external sites and/or third-party vendors for functional, informational, or instructional purposes. Use of these external links is at the Authorized Entity's risk.

healow assumes no responsibility for errors or omissions that may appear in this publication and reserves the right to change this publication at any time without notice.

All users are instructed to consult the latest version of the Documentation at my.eclinicalworks.com for the latest updates to the Documentation at all times.

Once obtained, the distribution or posting of this proprietary document on the Internet for public and/or private use is strictly prohibited. This restriction includes Internet websites, forums, blogs, private or public portals, or any other electronic means of sharing beyond the Authorized Entity.

#### ABOUT THIS GUIDE

This document provides information on the Patient Record Information Search Module Aggregator (PRISMA). This product provides users the ability to search and view data within the external records retrieved from the Interoperability Hub (iHub) and the internal documented Progress Notes in the EMR.

For more information, refer to the topics:

- Product Documentation
- Getting Support
- Conventions

#### Product Documentation

Some healow<sup>®</sup> products and services integrate with the eClinicalWorks Electronic Medical Record (EMR) and Practice Management (PM) software features. eClinicalWorks-related healow documentation is available at:

- my.eclinicalworks.com Customer Portal https://my.eclinicalworks.com
  - ◆ click the *Documents and Videos* widget on the Knowledge tab to display the documents available in PDF format

#### Getting Support

For healow support-related issues, please contact your assigned healow Account Manager.

About This Guide Conventions

#### Conventions

This section lists typographical conventions and describes the icons used to call out additional information and to indicate item keys, new features, and enhancements to the application.

■ Typographical conventions:

| Bold      | Identifies options, keywords, and items in a description.                                                                |
|-----------|----------------------------------------------------------------------------------------------------|
| Italic    | Indicates variables, new terms and concepts, foreign words, or emphasis.                                                 |
| Monospace | Identifies examples of specific data values, and messages from the system, or information that you should actually type. |

• Icons are used to highlight new features and indicate enhanced features and item keys:

| Icon     | Description                                        |
|----------|----------------------------------------------------|
| •        | Indicates a Patient Safety feature.                |
| <b>@</b> | Indicates an item key.                             |
| <i>i</i> | Points out helpful tips or additional information. |

**Note**: No updates related to Patient Safety, Security, or Compliance were identified in this document during the document review process.

**IMPORTANT!** Refer to the Safety, Security, and Compliance section on the my.eclinicalworks.com Customer Portal for any current communications related to Patient Safety, Security, or Compliance.

**Note to eClinicalWorks Private Cloud/SaaS Users:** When accessing the eClinicalWorks application via RDP (Remote Desktop Protocol) as a backup, be advised that Microsoft® Office® applications such as Excel® and Word® will not be supported.

### ACTIVATING AND ACCESSING PRISMA

For more information, refer to:

- Activating PRISMA
- Accessing PRISMA

#### Activating PRISMA

PRISMA is linked to the Interoperability Hub (iHub) and can be activated and managed through the Product Activation Interoperability Hub settings.

The CommonWell Health Alliance® or the Carequality® network must be enabled for the PRISMA activation to occur.

For more information, refer to:

- Activating PRISMA when the Interoperability Hub is not Activated
- Activating PRISMA when the Interoperability Hub is Activated
- Security Settings

#### Activating PRISMA when the Interoperability Hub is not Activated

**Path:** *Main Menu > Admin > Product Activation* 

#### To activate PRISMA:

1. From the Product Activation window, find the Interoperability Hub and click Activate:

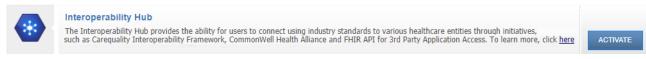

The Active Interoperability window opens.

2. From the Choose Network tab, select a network or registry:

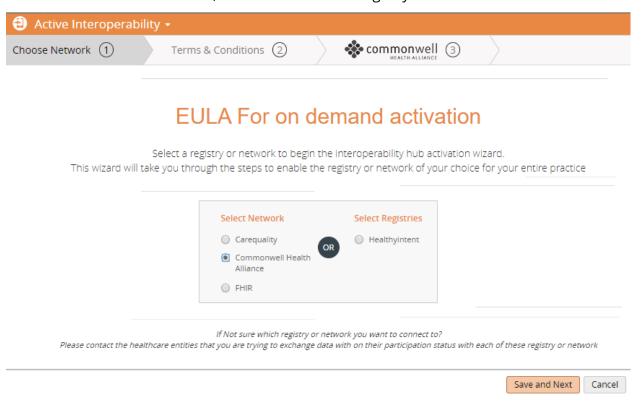

**Note:** The CommonWell Health Alliance or the Carequality network must be selected for the PRISMA activation to occur.

- 3. Click the Save and Next button.
- 4. From the Terms and Conditions tab, review the network's terms and conditions. Check the *I Accept Commonwell Health Alliance Terms* check box to accept the terms:

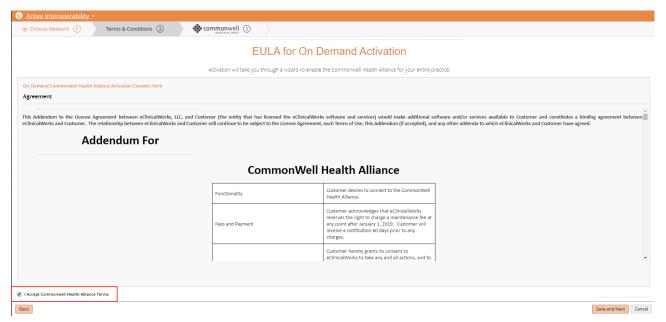

After accepting the network's terms and conditions, the PRISMA Terms and Conditions window opens:

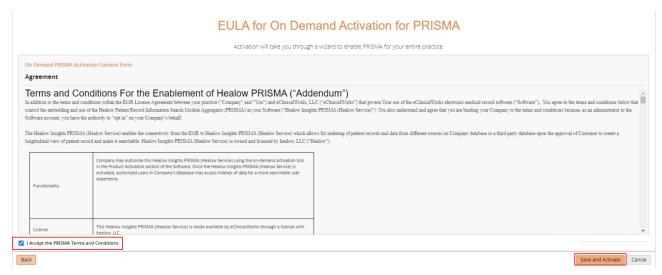

5. Check the *I Accept the PRISMA Terms and Conditions* box and click *Save and Activate*. The activation process for the Network and PRISMA occurs:

#### **Activation Status**

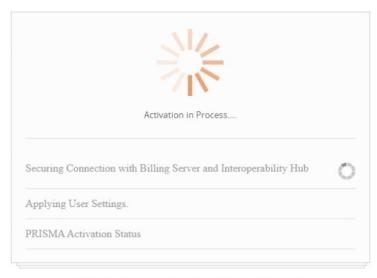

Please don't move out of the screen until activation finished

The Network and PRISMA are now activated:

#### **Activation Status**

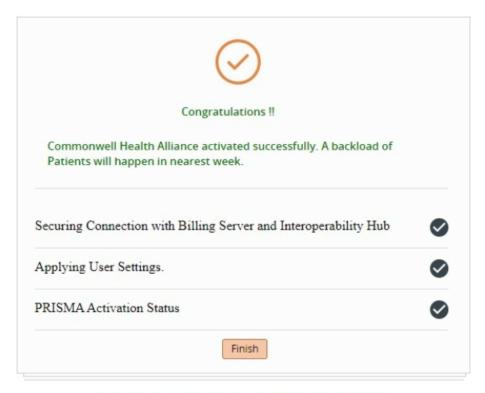

Please don't move out of the screen until activation finished

A Congratulations message displays.

#### Activating PRISMA when the Interoperability Hub is Activated

**Path:** *Main Menu > Admin > Product Activation* 

Users can activate PRISMA from Product Activation when the Interoperability hub is already activated.

**Note:** The CommonWell Health Alliance or the Carequality network must be activated for the PRISMA activation to occur.

#### To activate PRISMA with iHub Activated:

1. From the Product Activation window, locate the Interoperability Hub settings and click *Settings*:

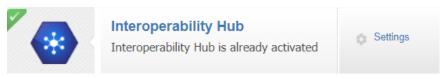

2. Click the PRISMA tab.

3. Click the Activate button:

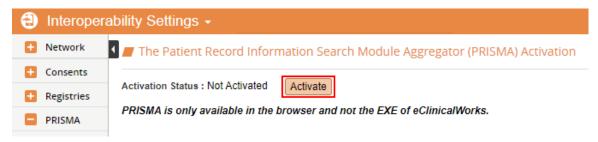

The Terms and Conditions Display.

4. Check the I Accept the PRISMA Terms and Conditions box and click Save and Activate:

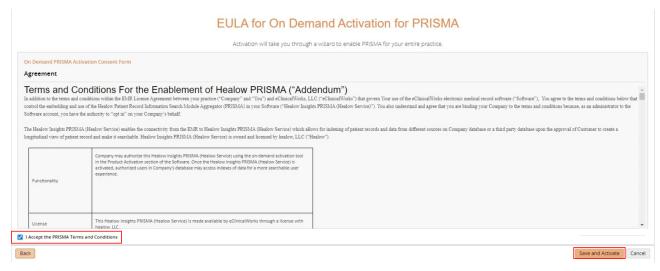

The PRISMA activation attempt occurs.

PRISMA is now activated:

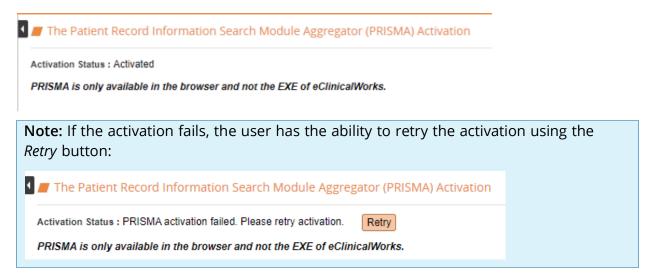

#### Security Settings

**Path:** *Main Menu > Menu > File > Security Settings* 

Users need access to the healow Insights® button on the Interactive Clinical Wizard of the Patient Hub and Progress Notes. From the Security Settings window, activate the *Allow access to healow Insights* security setting for the appropriate users:

Miscellaneous - 1 item(s)

| Security Item Name                 | Security Item Desc                                                                                                    | Security Group Name |
|------------------------------------|----------------------------------------------------------------------------------------------------|---------------------|
| Allow access to healow<br>Insights | Allows access to healow Insights product Uncheck the permission check box to restrict access to healow Insights window Check the permission to grant access to healow Insights window | Miscellaneous       |

Note: All users have access to the healow Insights button by default.

For more information about accessing PRISMA, refer to Accessing PRISMA.

#### Accessing PRISMA

PRISMA can be accessed from the Interactive Clinical Wizard or the healow Insights button. The Patient Hub and Progress Notes are two options that offer access to PRISMA for the user.

For more information, refer to:

- Accessing through the Patient Hub
- Accessing through the Progress Notes
- Using the healow Insights Button

#### Accessing through the Patient Hub

Path: Patient Hub > Interactive Clinical Wizard > healow Insights button

Access PRISMA using the healow Insights button, as displayed on the Interactive Clinical Wizard in the Patient Hub:

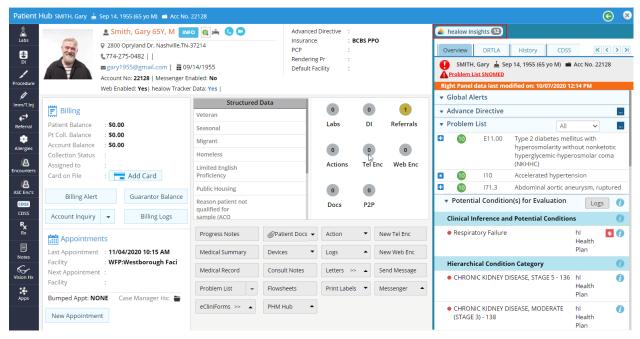

If the healow Insights button is not present, refer to Activating PRISMA.

#### Accessing through the Progress Notes

Path: Progress Notes > Interactive Clinical Wizard > healow Insights button

Access PRISMA using the healow Insights button, displayed on the Interactive Clinical Wizard in the Progress Notes:

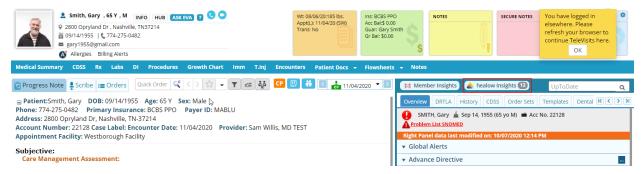

If the healow Insights button is not present, refer to Activating PRISMA.

#### Using the healow Insights Button

Path: Patient Hub > Interactive Clinical Wizard > healow Insights button

Path: Progress Notes > Interactive Clinical Wizard > healow Insights button

The healow Insights button displays on the Interactive Clinical Wizard. The numerical count that displays on the button represents the summation of external and internal records for the patient.

Click the healow Insights button to launch the healow Insights - PRISMA:

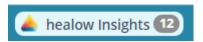

**Note:** The number of records that display within the healow Insights product could be less than what displays on the healow Insights button. This is due to potential parsing or indexing failure of records. These failed records display under the healow Insights Warning icon next to the PRISMA search field on the healow Insights window.

For more information on failed records, refer to healow Insights Warnings.

### healow Insights Window

Path: Patient Hub > Interactive Clinical Wizard > healow Insights button

Path: Progress Notes > Interactive Clinical Wizard > healow Insights button

The healow Insights window displays four tabs: PRISMA, Overview, Records, and Healow Hub.

These four tabs enable users to view a patient's internal records, external records, clinical data, and metric tracking information. It also provides the user with the ability to search for keywords that display within records:

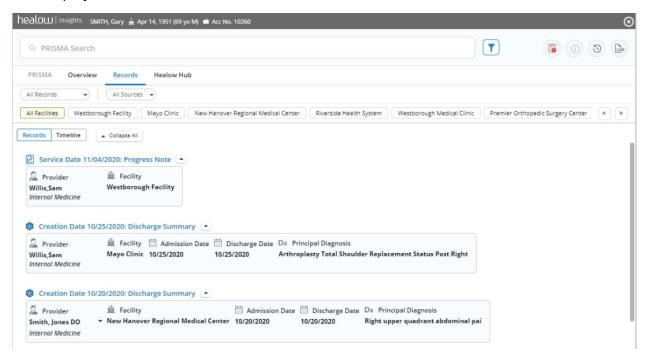

Note: If the patient is not Web enabled, the healow Hub tab will not display.

For more information, refer to:

- healow Insights Icons
- Records Tab
- Overview Tab
- healow Hub Tab
- PRISMA Tab

#### healow Insights Icons

Path: Patient Hub > Interactive Clinical Wizard > healow Insights button

Path: Progress Notes > Interactive Clinical Wizard > healow Insights button

The healow Insights icons display at the top right of the window. These enable users to view healow Insights warnings, disclaimers, when the window was last refreshed, and the access logs:

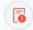

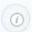

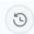

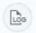

For more information, refer to:

- healow Insights Warnings
- healow Insights Disclaimers
- Window Last Refreshed
- Access Logs
- Using the PRISMA Search Field

#### healow Insights Warnings

**Path:** Patient Hub > Interactive Clinical Wizard > healow Insights button

Path: Progress Notes > Interactive Clinical Wizard > healow Insights button

This icon displays if a record or records fail to parse or index:

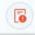

- Parsing is the process of making a copy of the record within healow Insights.
- Indexing is the process of making the copied record searchable.

This pop-up list displays three buckets of records which failed to parse or index:

- Not Supported in PRISMA Search This bucket displays records that are images and cannot be searched by PRISMA.
- **Not Searchable in PRISMA Search** An actual structured record that was retrieved and parsed correctly, but the record failed to index. The record can be viewed in the *Records* tab but is not searched in the *PRISMA* tab. The pop-up enables records to be re-indexed by clicking the refresh icon.

healow Insights Window healow Insights Icons

 Not Supported in healow Insights - These are external records that failed to parse and index in PRISMA. The external records were still retrieved by iHub, but these records cannot be viewed or searched within healow Insights - PRISMA.

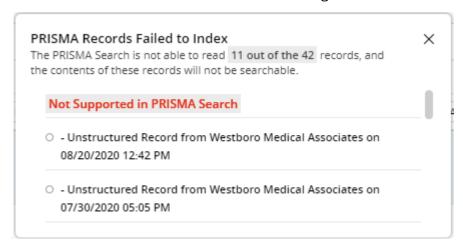

#### healow Insights Disclaimers

Path: Patient Hub > Interactive Clinical Wizard > healow Insights button

Path: Progress Notes > Interactive Clinical Wizard > healow Insights button

When this icon is selected, the *healow Insights Disclaimers* pane displays:

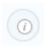

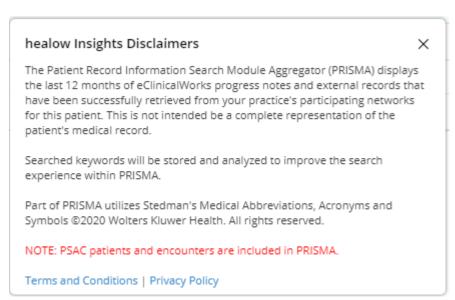

healow Insights Window healow Insights Icons

#### Window Last Refreshed

Path: Patient Hub > Interactive Clinical Wizard > healow Insights button

Path: Progress Notes > Interactive Clinical Wizard > healow Insights button

This refresh icon enables users to view when the internal and external records were last

updated:

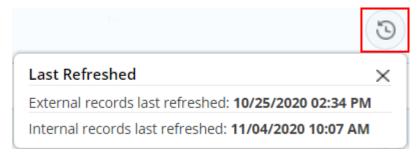

#### Access Logs

Path: Patient Hub > Interactive Clinical Wizard > healow Insights button

**Path:** Progress Notes > Interactive Clinical Wizard > healow Insights button

This icon enables users to view the logs for the window and each tab used:

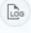

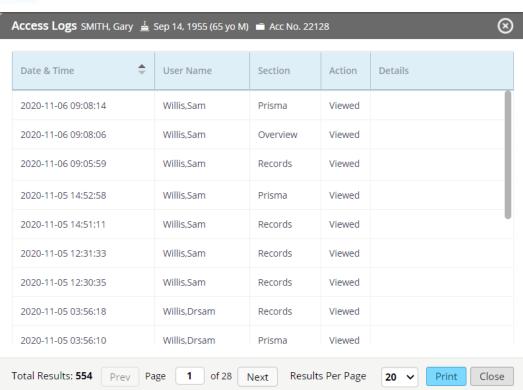

healow Insights Window Records Tab

Note: The Action column displays the statuses as Viewed or Imported:

- Viewed Displays when a particular tab is accessed with healow Insights PRISMA
- Imported Displays when external records are imported into patient documents

#### Records Tab

Path: Patient Hub > Interactive Clinical Wizard > healow Insights button > Records tab

Path: Progress Notes > Interactive Clinical Wizard > healow Insights button > Records tab

The *Records* tab displays a list of all records, from most recent to the most outstanding, for users to view. Records are broken down into external and internal records:

- External Records are records that are retrieved through the interoperability network that was chosen by the practice.
- Internal Records are specific encounter types that are Progress Notes to be brought into PRISMA. These include telephone encounters, any Progress Notes type, OB Flowsheets, Web encounters, CCMR encounters, CCMR Virtual encounters, and ASC encounters.

**Note:** Records are from the CommonWell Health Alliance® and Carequality® network only and not from the FHIR network.

When a record is selected, the tab displays a split screen view with the list of records on one side and the details of the selected record on the other:

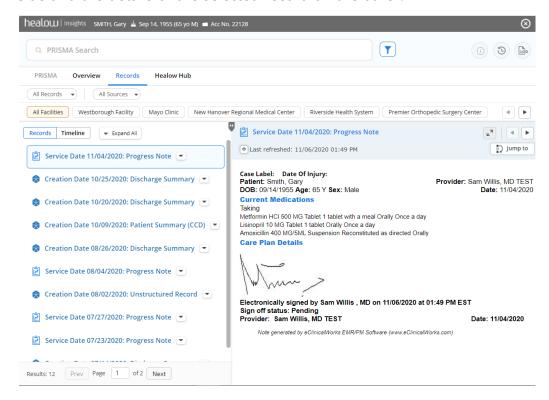

healow Insights Window Records Tab

The following table provides more information on the left pane view of the Records tab:

| Feature                   | Description                                                                                                    |
|---------------------------|----------------------------------------------------------------------------------------------------|
| Icons                     | An icon displays next to each record that indicates whether the record is an internal or external record:  - Internal  External                                                                                                    |
| All Records Drop-<br>Down | Enables users to filter all records by selecting the following options:  All Records  Last Seen By Me (with the date of the last appointment)  Last 3 Months  Last 6 Months  All Records  Last Seen By Me (08/04/2020)  Last 3 Months  Last 6 Months |
|                           | <b>Note:</b> The <i>Last Seen By Me</i> filter is seen only by a provider with login credentials.                                                                                                    |
| All Sources Drop-<br>Down | Enables users to filter all records by selecting the following options:  All Sources  External Records  Internal Records  All Sources  External Records                                                                                              |
| Filters                   | The row of facility filters displays all locations the patient has been seen by a provider.  Select a location to filter the patient's charts by that location or click <i>All Facilities</i> to filter and display the patient's charts.            |

healow Insights Window Records Tab

| Feature    | Description                                                                                                    |
|------------|----------------------------------------------------------------------------------------------------|
| Records    | Displays a list of internal and external records. This list displays records by the service date for external and internal records. Click the arrow icon next to the record to display an expanded view of the record. |
|            | <b>Note:</b> The creation date displays only for external records if there is no specific service date for the record.                                                                                                 |
| Timeline   | Displays a timeline view of the internal and external records.                                                                                                    |
| Expand All | Click this button to expand the list view of the records to display the metadata of all the records.                                                                                                    |
|            | The external records metadata includes:                                                                                                    |
|            | <ul><li>Provider</li></ul>                                                                                                    |
|            | ■ Facility                                                                                                    |
|            | <ul><li>Admission Date</li></ul>                                                                                                    |
|            | ■ Discharge Date                                                                                                    |
|            | <ul><li>Primary Diagnosis</li></ul>                                                                                                    |
|            | The internal records metadata includes:                                                                                                    |
|            | ■ Provider                                                                                                    |
|            | ■ Facility                                                                                                    |
|            | ■ Reason for Visit                                                                                                    |
|            | <ul><li>Primary Diagnosis</li></ul>                                                                                                    |
|            | Click the Expand All button again to collapse the records to list view.                                                                                                    |

The following table provides more information on the features that display on the right pane view of the records tab:

| Feature            | Description                                                                                                    |
|--------------------|----------------------------------------------------------------------------------------------------|
| Jump To Arrow Icon | Enables users to go back to the selected record in the list of records. For example, when a record is selected in the list, the selected record displays on the right side of the split window. If the user scrolls to different pages of the list of records on the left view, the user can click this icon to bring them back to the selected record in the left view of the split window. |
| Import icon        | Imports the patient's record into Patient Documents.  Note: This button displays for external records only.                                                                                                    |

healow Insights Window Overview Tab

| Feature                          | Description                                                                                                    |
|----------------------------------|----------------------------------------------------------------------------------------------------|
| Double Arrow icon                | Expands the records to a full view window.                                                                                                    |
| \[ \mathbb{k}^{\bar{\gamma}}\]   |                                                                                                    |
| Previous and Next<br>Arrow icons | Navigate to the previous or next record displayed in the record list using this button.                                                                                                    |
| <b>4</b>   <b>b</b>              |                                                                                                    |
| Jump To Keyword                  | Enables users to jump to different keywords within the records.                                                                                                    |
| Jump To Button  Jump to          | Enables users to jump to different sections of the record. When this button is clicked, a list of sections that a user can jump to displays. This enables the user to select a section and be brought directly to that section. <i>e.g.,</i> Vitals, Allergies, Social History, <i>etc.</i> |

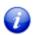

Each button and icon displays a tool tip when hovered over.

#### Overview Tab

Path: Patient Hub > Interactive Clinical Wizard > healow Insights button > Overview tab

**Path:** Progress Notes > Interactive Clinical Wizard > healow Insights button > Overview tab

The Overview tab displays the Problem List, Medications, Allergies, Immunizations, and Care Team categories for the patient. The Care Team category is PRISMA specific and retrieves data from the provider who wrote the external records:

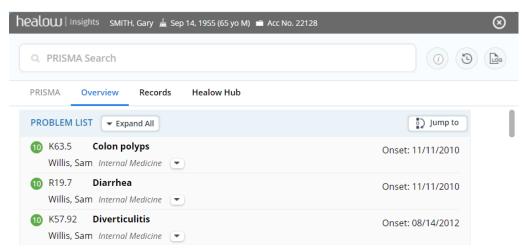

healow Insights Window healow Hub Tab

**Note:** The Problem List, Medications, Allergies, and Immunizations also display on the Interactive Clinical Wizard on the eEHX tab.

For more information on the Expand All and Jump To Button, refer to Records Tab.

#### healow Hub Tab

Path: Patient Hub > Interactive Clinical Wizard > healow Insights button > healow tab

Path: Progress Notes > Interactive Clinical Wizard > healow Insights button > healow tab

The healow Hub tab displays the *My Tracker* view and only displays if a patient is Web enabled. The *My Tracker* view enables end users to view metrics that the patient is recording by using trackers, *e.g.*, heart monitors, BMI, blood pressure, *etc.*:

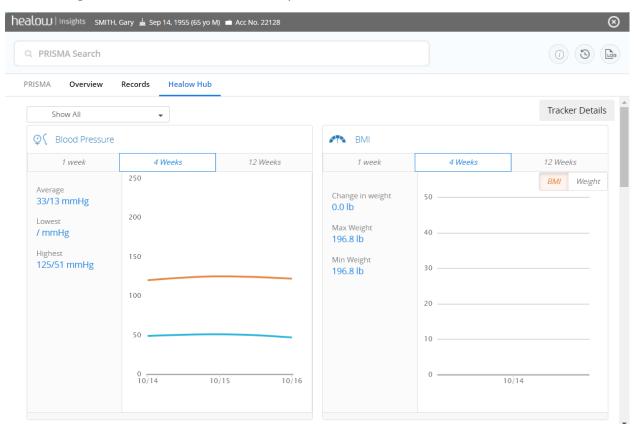

**Note:** Users can also access this window from *Progress Notes > healow Sticky Note > Lightning Bolt icon*.

For more information on the My Tracker view, please refer to the healow CHECK-IN User Guide.

healow Insights Window PRISMA Tab

#### PRISMA Tab

**Path:** Patient Hub > Interactive Clinical Wizard > healow Insights button > PRISMA search field

Path: Progress Notes > Interactive Clinical Wizard > healow Insights button > PRISMA search field

The PRISMA search field enables end users to search for keywords within the content of the internal and external records retrieved:

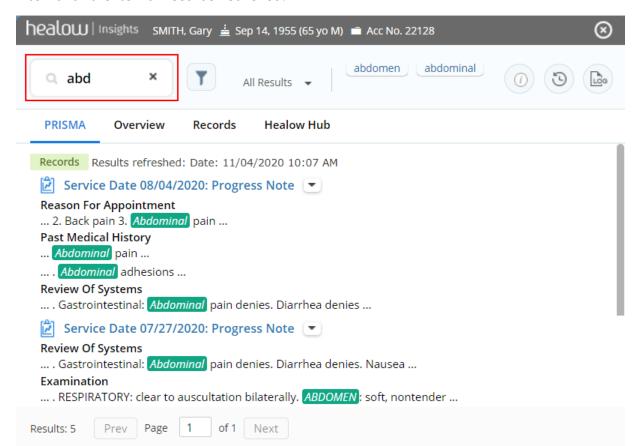

This field currently finds keywords from structured external records or data that is entered in the blue hyperlink sections of the Progress Notes from internal records.

**Note:** The PRISMA search field can also identify keywords in the unstructured external records that have documented text and are PDF files.

**Note:** The PRISMA search field displays only keyword results based on records retrieved. The PRISMA search field does not display results of the Overview or healow Hub tabs.

For more information, refer to Using the PRISMA Search Field.

healow Insights Window PRISMA Tab

#### Using the PRISMA Search Field

Path: Patient Hub > Interactive Clinical Wizard > healow Insights button > PRISMA search field

Path: Progress Notes > Interactive Clinical Wizard > healow Insights button > PRISMA search field

When a user enters a keyword in the PRISMA search field, a list of all internal and external records from most recent to most outstanding with that keyword displays to the user. If the keyword for which you searched for is found within the content of the resulting records, the matching keyword is highlighted in green and is made selectable to the user.

When a record is selected, the split screen window launches and the details of the selected records display on the right side of the window:

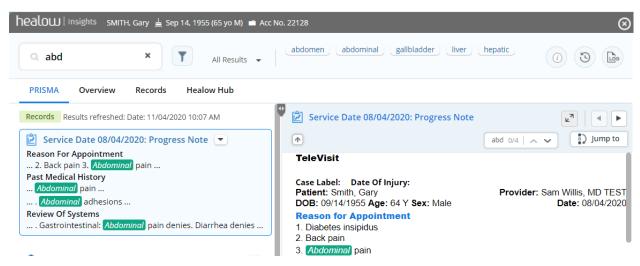

The following table provides more information on the PRISMA tab:

| Feature                   | Description                                                                                                    |
|---------------------------|----------------------------------------------------------------------------------------------------|
| All Results drop-<br>down | Enables users to filter by keyword results. The drop-down automatically selects <i>All Results</i> as the search type:                                                                                                    |
| All Results ▼             | <ul> <li>All Results - Enables users to search for records by using abbreviations, acronyms, full words, misspellings, and keywords.</li> <li>Verbatim - A strict search that only displays exactly what is typed into the search field. This does not accommodate abbreviations, acronyms, or misspellings.</li> <li>Section - Enables users to search for records by section name or the blue hyperlink in a set of Progress Notes.</li> </ul> |
| Selectable<br>Keyword     | When a keyword is searched for in the PRISMA search field, the matching keyword in the results becomes selectable and is highlighted in green. Select the word to open the record specifically where that keyword is used.                                                                                                    |

For more information on other icons found in this tab, refer to the Records Tab.

## APPENDIX A: NOTICES

The following sections list the Trademarks contained in this system.

#### Trademarks

eClinicalWorks®

healow<sup>®</sup>

healow Insights®

eClinicalWorks, healow and healow Insights are registered trademark of eClinicalWorks, LLC.

**Carequality®** 

Carequality is a registered trademark of Healthway, Inc.

CommonWell Health Alliance®

CommonWell Health Alliance is a registered trademark of CommonWell Health Alliance, Inc.